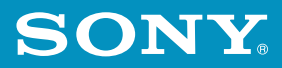

4-664-966-**11**(1)

**Chapter 1 PictureGear Pocket**

**Chapter 2 PhotoStand**

**Chapter 3 CLIÉ Paint**

**Chapter 4 gMovie player**

**Chapter 5 World Alarm Clock**

**Chapter 6 Memory Stick Autorun**

**Chapter 7 Memory Stick Import/ Export**

**Chapter 8 Additional information**

# **Add-on Application Guide**

**Personal Entertainment Organizer**

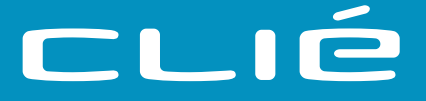

**PEG-SL10/PEG-SJ20/PEG-SJ30**

© 2002 Sony Corporation

#### **RECYCLING LITHIUM-ION BATTERIES**

Lithium-Ion batteries are recyclable. You can help preserve our

environment by returning

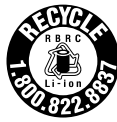

your used rechargeable batteries to the collection and recycling location nearest you.

For more information regarding recycling of rechargeable batteries, call toll free 1-800-822-8837, or visit

http://www.rbrc.org/

Caution: Do not handle damaged or leaking lithium-ion batteries.

#### **On the supplied software**

- Copyright laws prohibit reproducing the software or the software manual in whole or in part, or renting the software without the permission of the copyright holder.
- In no event will SONY be liable for any financial damage or loss of profits, including claims made by third parties, arising out of the use of the software supplied with this player.
- In the event a problem occurs with this software as a result of defective manufacturing, SONY will replace it at SONY's option or issue a refund. However, SONY bears no other responsibility.
- The software provided with this player cannot be used with equipment other than that which it is designated for use with.
- Please note that, due to continued efforts to improve quality, the software specifications may be changed without notice.
- The software library incorporated in CLIÉ™ handheld is based in part on the work of the Independent JPEG Group.

Program © 2002 Sony Corporation, © 2002 Palm, Inc., or its subsidiaries. All rights reserved.

Documentation © 2002 Sony Corporation

Sony, Memory Stick, the Memory Stick logo, Jog Dial, OpenMG, and PictureGear are trademarks of Sony Corporation.

Graffiti, HotSync, and Palm OS are registered trademarks, and the HotSync logo and Palm are trademarks of Palm, Inc. or its subsidiaries.

IBM and PC/AT are registered trademarks of International Business Machines Corporation.

Microsoft, Windows, Windows NT, Outlook and the Windows 98 logo are registered trademarks of Microsoft Corporation.

MMX and Pentium are registered trademarks of Intel Corporation.

Pumatech, the Pumatech logo, Intellisync and Intellisync Lite are trademarks of Pumatech, Inc. that may be registered in some jurisdictions.

Adobe and Adobe Acrobat Reader are trademarks of Adobe Systems Incorporated.

QuickTime and the QuickTime logo are trademarks used under license. QuickTime is registered in the U.S. and other countries.

This product includes fonts owned by TypeBank Co., Ltd. under license.

All other trademarks are trademarks of their respective owners.

#### **CAUTION**

Please contact your nearest Sony dealer regarding the problem you are experiencing with your Sony product.

### **Table of Contents**

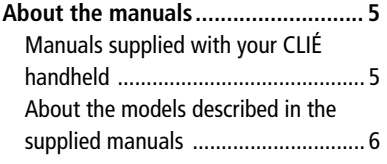

#### **Chapter 1**

#### Viewing image files (PictureGear Pocket)

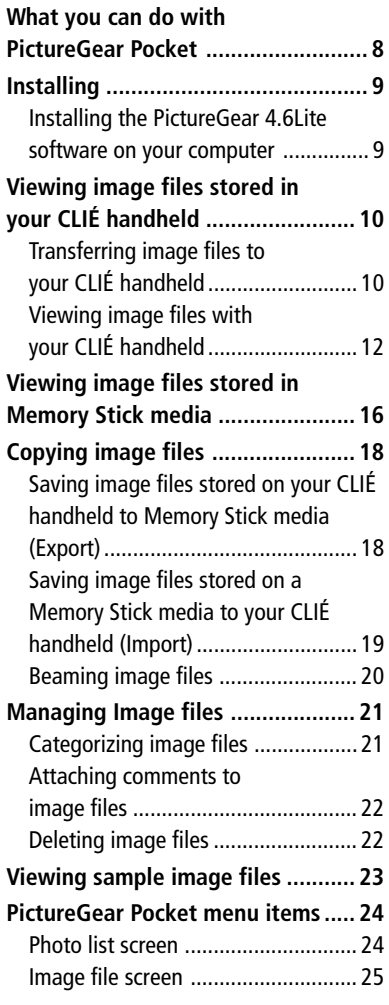

#### **Chapter 2**

Displaying image files one after another (PhotoStand)

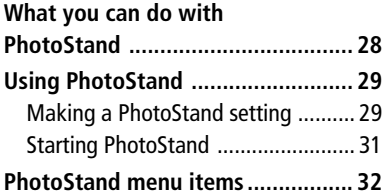

#### **Chapter 3**

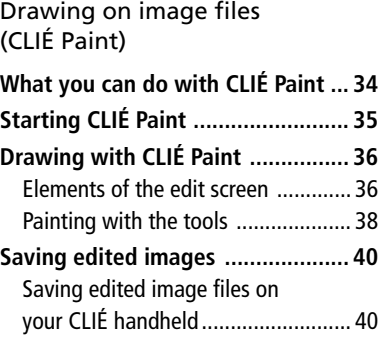

#### **Chapter 4**

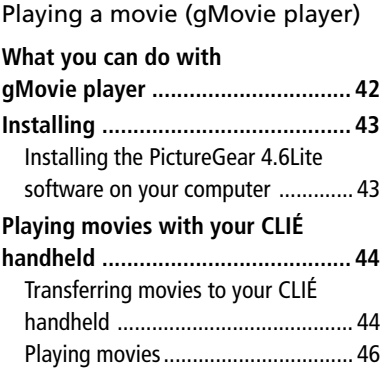

*Continued on next page*

#### **Table of Contents**

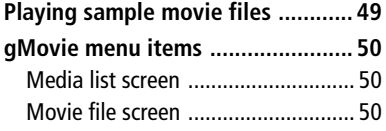

#### **Chapter 5**

Viewing the World Alarm Clock (World Alarm Clock)

**[What you can do with](#page-51-0) [World Alarm Clock ......................... 52](#page-51-0) [Using the World Alarm Clock ......... 53](#page-52-0)** [Viewing world time ......................... 53](#page-52-0) [Setting the clock alarm .................... 54](#page-53-0) [Stopping the alarm .......................... 57](#page-56-0) **[World Alarm Clock menu items ...... 58](#page-57-0)**

#### **Chapter 6**

Setting the Memory Stick automatic start function (Memory Stick Autorun) **[What you can do with](#page-59-0) [Memory Stick Autorun ................... 60](#page-59-0) [Setting Auto-run for](#page-60-0) [an application ................................ 61](#page-60-0)** [Setting Auto-run for an application](#page-60-0) [on the CLIÉ handheld ...................... 61](#page-60-0) [Setting Auto-run for an application](#page-61-0) [in Memory Stick media .................... 62](#page-61-0) [Setting Auto-run for an application](#page-61-0) [specifying its database files in](#page-61-0) [Memory Stick media ........................ 62](#page-61-0) **[Using the auto-run function........... 64](#page-63-0) [Changing the auto-run setting ...... 65](#page-64-0) [Memory Stick Autorun](#page-65-0) [menu items .................................... 66](#page-65-0)**

#### **Chapter 7**

Copying the data to the Memory Stick media on your CLIÉ handheld (Memory Stick Import/Export)

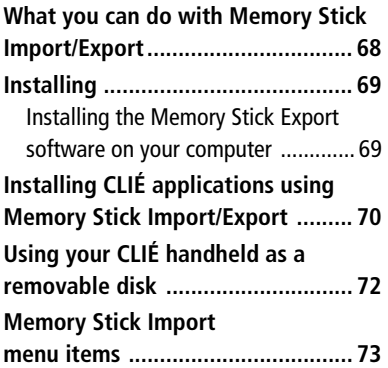

#### **Chapter 8**

Additional information

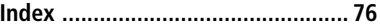

### <span id="page-4-0"></span>**About the manuals**

Welcome to the Sony Personal Entertainment Organizer (referred to as the "Sony CLIÉ Handheld" or "CLIÉ handheld" in this manual). Your Sony CLIÉ Handheld comes with three manuals:

#### **Manuals supplied with your CLIÉ handheld**

#### **Read This First**

The Read This First manual gives you an overview of your CLIÉ handheld's features, hardware and software setup, installation instructions, and other important details. Before reading the other manuals, read the Read This First manual.

#### **Operating Instructions**

The Operating Instructions manual describes all you need to know about how to use your CLIÉ handheld and the Personal Information Management (PIM) applications that come with it.

This manual shows you how to:

- Turn on and off your CLIÉ handheld, reset the CLIÉ handheld, and enter data in greater detail **(Chapter 1)**
- Use the Personal Information Management applications: Date Book, Address Book, To Do List, Memo Pad, and Calculator **(Chapter 2)**
- Perform a HotSync operation with your computer (Chapter 3)
- Exchange data with another handheld using beaming or Memory Stick media **(Chapter 4)**
- Personalize your CLIÉ handheld with your own preferences settings **(Chapter 5)**
- Back-up data or transfer data into a different CLIÉ handheld, maintain your CLIÉ handheld and use the Troubleshooting guide and other technical information **(Chapter 6)**

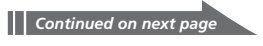

#### <span id="page-5-0"></span>**About the manuals**

#### **Add-on Applications Guide (this manual)**

The Add-on Applications Guide describes how to install and use the supplied add-on applications, including;

- PictureGear<sup>™</sup> Pocket and PictureGear 4.6Lite
- PhotoStand
- CLIÉ Paint
- gMovie<sup>™</sup> and PictureGear 4.6Lite
- World Alarm Clock
- Memory Stick Autorun
- Memory Stick Import and Memory Stick Export

#### **About the models described in the supplied manuals**

Three supplied manuals all describe the operations for three models of the CLIÉ handheld (PEG-SL10, PEG-SJ20, and PEG-SJ30). Following are the major differences of these models:

#### **PEG-SL10**

- Two AAA (LR03) batteries
- Monochrome LCD

#### **PEG-SJ20**

- Built-in rechargeable battery
- Monochrome LCD

#### **PEG-SJ30**

- Built-in rechargeable battery
- Color LCD

#### **Illustrations used in the manuals**

All illustrations of the unit and the screen images are of PEG-SJ30 unless specified otherwise. Points of difference among the three models are described in the relevant sections of the supplied manuals.

#### **Note**

Some models described in the supplied manuals are unavailable in some areas.

## *Chapter 1*

### *Viewing image files (PictureGear Pocket)*

This chapter describes how to view image files on your CLIÉ handheld.

### <span id="page-7-0"></span>**What you can do with PictureGear Pocket**

PictureGear Pocket is a picture album application for your CLIÉ handheld.

#### **View and manage still images anytime, anywhere**

You can store still image files from various sources, including those taken with a digital camera or downloaded from the Internet to your CLIÉ handheld, using the PictureGear Pocket application. The images can either be stored on your CLIÉ handheld or Memory Stick media, and you can copy the image files between them as well. All image files can be sorted into categories, which you can personalize. You also can add comments to each image.

#### **Use PictureGear Pocket as a photo stand or a clock**

Using the PhotoStand function, you can display image files one after another and may choose to display the current time during the operation on your CLIÉ handheld screen.

For details, see Chapter 2.

#### **Beam image files**

Using IR (Infrared) communication, you can exchange image files easily with other CLIÉ handheld users. You cannot beam image files to other Palm OS based devices.

#### **Paste image files to address entries**

You can paste images to address entries. For details, refer to the Operating Instructions manual.

#### **Jump to editing application**

The PictureGear Pocket application lets you jump easily to the CLIÉ Paint application to draw on the image files.

### <span id="page-8-0"></span>**Installing**

#### **You do not have to install the PictureGear Pocket application on your CLIÉ handheld**

The PictureGear Pocket application is pre-installed at the factory. This section describes how to install the PictureGear 4.6Lite software.

#### **Installing the PictureGear 4.6Lite software on your computer**

You can convert the image files stored in your computer using the PictureGear 4.6Lite software. To view image files or movies with your CLIÉ handheld, use the PictureGear Pocket application or the gMovie player.

**1** Insert the Installation CD-ROM into your computer's CD-ROM drive.

The installation launcher window appears.

- **2** Select the model of your CLIÉ handheld (PEG-SL10, PEG-SJ20, or PEG-SJ30).
- **3** Click Install CLIÉ Utilities.
- **4** Click Install CLIÉ Image software.
- **5** Click Install PictureGear Lite.

The PictureGear 4.6Lite software installation starts. Follow the onscreen instructions to complete the installation.

**6** Click Exit.

#### **To start the PictureGear software**

From the Start Menu, click Programs (All Programs in Windows® XP), PictureGear 4.6Lite, and PictureGear 4.6Lite.

For details on how to use the PictureGear 4.6Lite software, see the Help files of the PictureGear 4.6Lite software.

#### **If you already have the PictureGear 5.x software installed on your computer**

Click Install CLIÉ Plug-in for PictureGear 5.x instead of clicking PictureGear 4.6Lite in step 5 above.

### <span id="page-9-0"></span>**Viewing image files stored in your CLIÉ handheld**

You can transfer image files taken by a digital still camera or downloaded from the Internet, etc. to your CLIÉ handheld. These items can be managed using the PictureGear 4.6Lite software on your computer. You can also optimize the photos for displaying them on your CLIÉ handheld using PictureGear 4.6Lite software before transferring them to your CLIÉ handheld.

For details on how to save image files in the format supported by PictureGear 4.6Lite software, refer to the instruction manual of the devices or imaging software you are using.

#### **Transferring image files to your CLIÉ handheld**

Prepare and format the image files you want to display on your CLIÉ handheld with the PictureGear 4.6Lite software, and then transfer them to your CLIÉ handheld.

#### **Note**

In PictureGear 5.x and above, it is recommended that the CLIÉ file transfer options found under the Utility menu be used instead of those under the File menu.

**1** Start the PictureGear 4.6Lite software.

See page 9 for details.

#### **2** Select the image file you want to send.

You can also select multiple images by holding down the Ctrl or Shift keys while clicking.

**3** From the File menu, select Output services and then Install the image during the next HotSync.

The User name dialog box appears.

#### **Note**

When transferring images to the CLIÉ handheld using the PictureGear 5.x software, click Utility instead of File, then click Reserve to install to CLIÉ.

**4** Click the arrow  $\blacktriangledown$  to the right of the text box, and then select a user name.

If necessary, click "Still settings" and set the size and compression for the image file you want to send in the Settings for PictureGear dialog box.

#### **5** Click OK.

The image file you want to send and the user name are registered in PictureGear software.

- **6** Connect your CLIÉ handheld to the computer with the supplied USB cable.
- **7** On your CLIÉ handheld, rotate the Jog Dial™ navigator to select HotSync and then press the Jog dial navigator. Or, tap the HotSync  $\binom{1}{2}$  icon on the Application Launcher screen.

The HotSync screen appears on your CLIÉ handheld.

**8** Tap the HotSync  $\emptyset$  icon.

The registered image file(s) are automatically sent to your CLIÉ handheld during the HotSync operation.

#### **To save an image file to a Memory Stick media**

You can also transfer image files directly to a Memory Stick media. Install the Memory Stick Export software on your computer beforehand (page 69).

- **1** Connect your CLIÉ handheld to the computer with the Memory Stick Export software installed, using the supplied USB cable.
- **2** Insert a Memory Stick media into your CLIÉ handheld.
- **3** On the Application Launcher screen of your CLIÉ handheld, rotate the Jog Dial navigator to select MS Import and press the Jog Dial navigator. Or, tap the MS Import icon on the Application Launcher screen.

The Memory Stick Import application starts.

- **4** Start the PictureGear 4.6Lite software on your computer.
- **5** Select the desired image on the PictureGear 4.6Lite software.

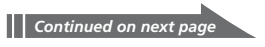

#### <span id="page-11-0"></span>**Viewing image files stored in your CLIÉ handheld**

**6** From the File menu on the same screen, click Output services, then select "Output CLIE Handheld format file to MemoryStick."

The "Output CLIE Handheld format file to MemoryStick" dialog box appears.

#### **Note**

When transferring images to a Memory Stick media using the PictureGear 5.x software, click Utility instead of File, then click Output to Memory Stick for CLIÉ.

**7** From the list next to Save into drive, select the Memory Stick drive.

**8** Click OK.

#### **Viewing image files with your CLIÉ handheld**

**1** On the Application Launcher screen, rotate the Jog Dial navigator to select PG Pocket and then press the Jog Dial navigator. Or, tap the PG Pocket icon on the Application Launcher screen.

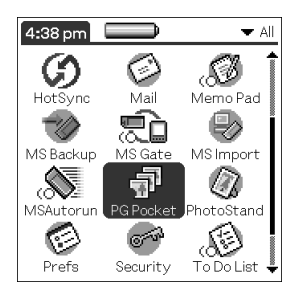

The PictureGear Pocket application starts.

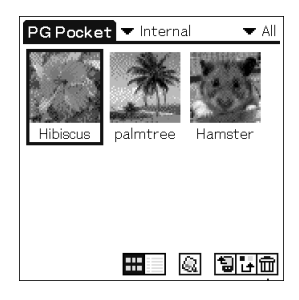

**2** Tap the arrow  $\blacktriangledown$  on the top center of the screen to select Internal.

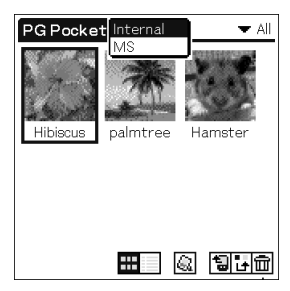

**3** Rotate the Jog Dial navigator to display the desired image file, then press the Jog Dial navigator. Or, tap the desired image.

The selected image appears.

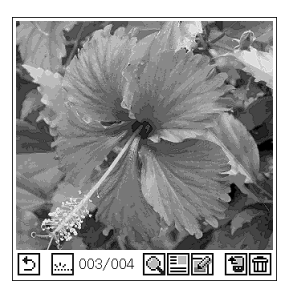

**4** When you want to hide icons displayed at the bottom of your CLIÉ handheld screen, tap (hide icons).

When you want to display them again, tap the screen, or press the Jog Dial navigator or the BACK button.

**5** When you want to show another image file, rotate the Jog Dial navigator.

Another image file appears.

**6** To return to the photo list screen, tap  $\mathbb{S}$ , or press the BACK button.

To return from the detailed information screen to the image file list screen, tap Close on the lower right of the screen or press the BACK button.

#### **Viewing image files stored in your CLIÉ handheld**

#### **Viewing detailed information for the image file**

Tap  $\equiv$  (detailed) while the image file is displayed. Detailed information for the image file appears.

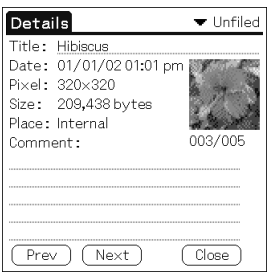

#### **Magnifying image files**

- **1** Tap  $\mathbb{Q}$  while the image file is displayed.
- **2** Rotate the Jog Dial navigator to magnify the image file. When you press the Jog Dial navigator, the image file is

automatically magnified on the screen.

If you rotate the Jog Dial navigator counter-clockwise, the image is magnified. If you rotate the Jog Dial navigator clockwise, the image is reduced.

- **3** If part of the image is outside the bounds of the screen, you can pan by dragging on the screen with your stylus.
- **4** To return to the photo list screen, press the BACK button.

#### **Drawing on image files (CLIÉ Paint)**

You can draw and paint on a PGP-format image file stored on your CLIÉ handheld with the CLIÉ Paint application. To start the CLIÉ Paint application, tap  $\blacksquare$  while the image file is displayed. For details on the CLIÉ Paint application, see pages 33-40.

#### **Changing the image file list screen**

You can change the image file list screen to display items by name and date, or by thumbnail image.

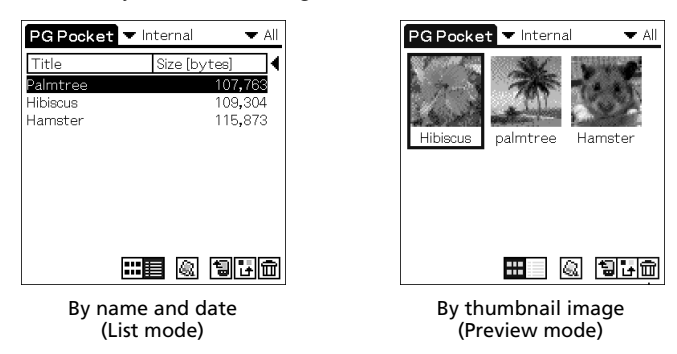

**To display the image file list by name and date (List mode)** Tap  $\mathbb{E}.$ 

**To display the image file list by thumbnail image (Preview mode)**  $\text{Top}$   $\Box$ .

#### **Displaying image files one after another (PhotoStand)**

You can make a PhotoStand setting to display the PGP-format image file stored on your CLIÉ handheld. Tap  $\boxed{Q}$  in the photo list screen and select the image file(s) which you want to display with the PhotoStand application. To start the PhotoStand application, tap PhotoStand and make your settings. For details on settings and other informations, see pages 27-32.

### <span id="page-15-0"></span>**Viewing image files stored in Memory Stick media**

Image files shot by a digital still camera or a digital video camera recorder and recorded on a Memory Stick media are stored in the DCF (Design rule for Camera File system) format. This format differs from the PGP format which is the standard for the PictureGear Pocket application.

You can view both PGP-format image files and DCF-format image files using the PictureGear Pocket application. In addition, you can convert DCF-format image files into PGP-format image files, and save them to your CLIÉ handheld or Memory Stick media.

DCF-format images must be saved on a Memory Stick media as they cannot be saved on your CLIÉ handheld.

**1** On the Application Launcher screen, rotate the Jog Dial navigator to select PG Pocket and press the Jog Dial navigator. Or, tap the PG Pocket icon on the Application Launcher screen.

The PictureGear Pocket application starts.

- **2** Insert the Memory Stick media into the Memory Stick slot.
- **3** Tap the arrow  $\blacktriangledown$  on the top center of the screen to select MS.

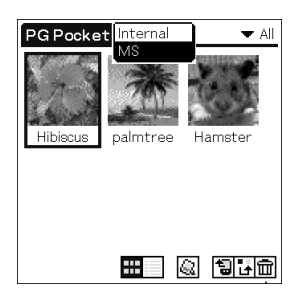

#### **4** If you want to view DCF image files taken by digital still cameras or etc., tap DCF.

If you want to view image files converted by the PictureGear Pocket application or the PictureGear 4.6Lite software, tap PGP.

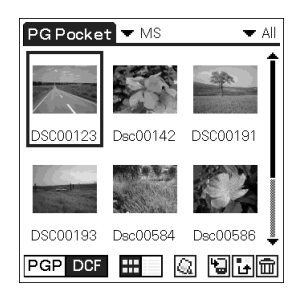

#### **Notes on DCF-format image files**

- DCF (Design rule for Camera File system) is an industry standard format for storing image files established by JEIDA (Japan Electronic Industry Development Association).
- Using the PictureGear Pocket application, you cannot view image files shot by a device that does not support the DCF format such as the Sony digital video camera recorder DCR-TRV9000 or Sony digital still camera DSC-D700/D770.
- DCF-format image files are stored in the DCIM directory of the Memory Stick media.
- You cannot move, copy, or transfer DCF-format image files using the Memory Stick Gate application. However, you can convert them into PGP-format image files using the PictureGear Pocket application, and save them to your CLIÉ handheld.
- DCF-format image files may take more time to be displayed than PGP-format image files.

### <span id="page-17-0"></span>**Copying image files**

#### **Saving image files stored on your CLIÉ handheld to Memory Stick media (Export)**

**1** Display the image file that you want to save (page 12).

#### **2** Tap (Import/Export).

The Import/Export dialog box appears.

- **Format:** Select the format (PGP or DCF) to save the image in.
- **Category:** To change the category of the image files, tap the arrow  $\nabla$  and select the desired category.
- **Delete the original image:** To delete the original image file stored on your CLIÉ handheld, tap to select this check box.
- **Print setting (DPOF):** To print the image with a DPOF (Digital Print Order Format)-compatible printer, select DCF format, then tap to select Print setting (DPOF). The selected image file will be saved on Memory Stick media in DPOF.

#### **3** Tap OK.

The selected image file is saved to the Memory Stick media.

#### **Note**

If you save images marked in DPOF to the Memory Stick media, all DPOF settings for image files previously stored on the Memory Stick media will be overwritten and cleared.

#### **To cancel the operation**

Tap Cancel in step 3 above.

#### **Saving multiple image files to Memory Stick media at once**

1 In the photo list screen, tap a (Import/Export).

The check boxes used for selecting the image files appear.

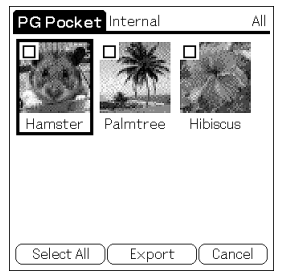

- <span id="page-18-0"></span>**2** Tap the check boxes to select the image files you want to save.
- **3** Tap Export.

The Import/Export dialog box appears.

**4** Tap OK.

#### **Saving image files stored on a Memory Stick media to your CLIÉ handheld (Import)**

With the Import feature, DCF-format image files (for example, images taken with a digital camera) will be automatically converted into PGP format when saved on your CLIÉ handheld.

- **1** Display the image file in the Memory Stick media that you want to save (page 16).
- 2 Tap **D** (Import/Export).

The Import/Export dialog box appears.

- **Category:** To change the category of the image files, tap the arrow  $\nabla$  and select the desired category.
- **Delete the original image:** To delete the original image file stored on the Memory Stick media, tap to select this check box.
- **Color:** Select the color option from 16 bit color (65,536 colors), or 8 bit color (256 colors). This option only appears when the selected image is in DCF format.
- **3** Tap OK.

If the selected image file is in DCF format, it is converted to the PGP format and saved to the CLIÉ handheld. Depending on the image file, this may take a few seconds.

#### **To cancel the operation**

Tap Cancel in step 3 above.

#### **Saving multiple image files to your CLIÉ handheld at once**

You can copy both DCF- and PGP-format image files from a Memory Stick media to your CLIÉ handheld with the following procedure. The DCF image files will be automatically converted into PGP format.

*Continued on next page*

#### <span id="page-19-0"></span>**Copying image files**

In the photo list screen, tap **I** (Import/Export). The check boxes used for selecting the image files appear.

PG Pocket MS Select All Import Cancel

**2** Tap the check boxes to select the image files you want to save.

#### **3** Tap Import.

The Import/Export dialog box appears.

#### **4** Tap OK.

The selected image files are saved to the CLIÉ handheld. Depending on the image file, this may take a few seconds.

#### **Beaming image files**

You can beam PGP-format image files stored on your CLIÉ handheld or the inserted Memory Stick media to another Palm OS PDA. (You cannot beam DCF-format image files.)

#### **Notes**

- If Beam Receive in the Preferences menu is set to Off, you cannot receive data using the beaming feature. Before beaming data, make sure to set Beam Receive to On.
- You can only beam one image file at a time.
- Do not beam a 16-bit image file to a CLIÉ handheld with PictureGear Pocket Ver.1.x installed, as it is not compatible with 16-bit image files. If you do, the screen of the receiving handheld goes blank; in such cases, tap the screen to recover to the state before beaming.
- **1** Display the image file that you want to beam (page 12 or 16).
- **2** Follow the steps in "Beaming Information" in the Operating Instructions manual.

### <span id="page-20-0"></span>**Managing Image files**

#### **Categorizing image files**

You can manage image files using categories such as Business or Personal. You can also create personalized categories.

- **1** Tap **i** in the image file list screen. The check boxes used for selecting the image files appear.
- **2** Tap the check boxes to select the image file(s) you want to categorize.
- **3** Tap Categorize.

The confirmation dialog box appears.

- **4** Tap the arrow  $\blacktriangledown$ , and select the desired category.
- **5** Tap OK.

#### **Personalizing categories**

Select Edit Categories in step 4 above. The Edit Categories screen is displayed. Tap New, and enter a name for the new category. You can always rename the categories by tapping Rename instead of tapping New.

#### **To delete a category**

Select the category you want to delete in the Edit Categories screen, and tap Delete.

#### <span id="page-21-0"></span>**Managing Image files**

#### **Attaching comments to image files**

You can attach comments to PGP-format image files stored on your CLIÉ handheld.

#### **Note**

You cannot attach comments to image files stored on a Memory Stick media.

- **1** Display the image file that you want to enter a comment (page 12).
- **2** Tap  $\Xi$  (details).

The Details screen is displayed.

- **3** Enter your comment in the Comment field.
- **4** Tap Close.

If you wish to enter comments to other image files, you can tap Prev or Next here to go to other image files in the same category.

#### **Deleting image files**

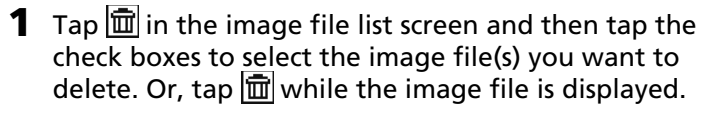

**2** Tap Delete.

The confirmation dialog box appears.

**3** Tap OK.

#### **To cancel deleting**

Tap Cancel in step 3 above.

### <span id="page-22-0"></span>**Viewing sample image files**

You can view sample image files installed on your computer. Install the Palm Desktop for CLIÉ software to your hard disk using the supplied CD-ROM and then connect your CLIÉ handheld to your computer using the supplied USB cable.

**1** Double-click the Palm Desktop for CLIÉ icon on the Windows desktop.

The Palm Desktop for CLIÉ software starts.

**2** Click Install.

The Install Tool dialog box appears.

- **3** Select a user name from the user list.
- **4** Click Add.

Make sure that the Add-on folder is selected.

If the Add-on folder is not selected, select the folder manually.

At the default setup, Add-on folder is stored in the Sony Handheld folder of the Program Files folder.

- **5** Double-click the PGPocket Samples folder.
- **6** Double-click the sample image file you want to view on the screen of your CLIÉ handheld.

The selected image file name is added to the File Name list. If you want to view other sample images, repeat this step.

- **7** Click Done.
- **8** On your CLIÉ handheld, rotate the Jog Dial™ navigator to select HotSync and then press the Jog dial navigator. Or, tap the HotSync  $\mathcal G$  icon on the Application Launcher screen.

The HotSync screen appears on your CLIÉ handheld.

**9** Tap the HotSync  $\varnothing$  icon.

The selected sample image files will be installed on your CLIÉ handheld.

#### **10**Start the PictureGear Pocket application.

For details, see page 9.

### <span id="page-23-0"></span>**PictureGear Pocket menu items**

The following items appear when you tap the MENU icon. This section describes the menu commands specific to the PictureGear Pocket application.

#### **Photo list screen**

#### **View menu**

**List** Changes the view of the photo list screen.

#### **PhotoStand**

Starts the PhotoStand application.

#### **Image menu**

#### **Import/Export**

Shows the import/export screen.

Tap the check boxes to select the image file(s) you want to import/ export. For details, see "Copying image files" on page 18.

#### **Delete**

Shows the Delete screen. Tap to select the image file(s) you want to delete.

#### **Categorize**

Shows the Categorize screen. Tap to select the image file(s) you want to categorize.

#### **Options menu**

#### **Preference (available only when you view image files stored in the Memory Stick media)**

Shows the Preference screen.

• **Default Display Format of the Memory Stick:** If you want to choose the default display for viewing images stored in Memory Stick media, select PGP or DCF.

#### **About PictureGear Pocket**

Shows the version information for the PictureGear Pocket application.

#### <span id="page-24-0"></span>**Image file screen**

#### **View menu**

#### **Back**

Returns to the photo list screen.

#### **Details**

Shows detailed information for the image file.

#### **Zoom**

Magnifies the image file. For details, see "Magnifying image files" on page 14.

**First Image** Shows the first image file.

**Prev Image** Shows the previous image file.

#### **Next Image**

Shows the next image file.

#### **Last Image**

Shows the last image file.

#### **Hide tool bar**

Hides the tool bar at the bottom of the screen. Tap the image to show the hidden tool bar.

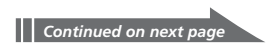

#### **Copying image files**

#### **Image menu**

#### **Import/Export**

Imports/exports the currently selected image file. For details, see "Copying image files" on page 18.

#### **Delete**

Deletes the currently selected image file.

#### **Beam**

Beams the currently selected image file to another CLIÉ handheld.

#### **CLIÉ Paint**

Starts the CLIÉ Paint application.

#### **Options menu**

#### **Preference**

Shows the Preference screen.

• **Display Loop:** If you want to cycle through the image file list using the Jog Dial navigator with the first image and the last image coming back-to-back, tap to select this check box.

#### **About PictureGear Pocket**

Shows the version information for the PictureGear Pocket application.

# *Chapter 2*

### *Displaying image files one after another (PhotoStand)*

This chapter describes how to display image files one after another.

### <span id="page-27-0"></span>**What you can do with PhotoStand**

PhotoStand is an application to display image files that are created on a computer or taken with a digital camera.

#### **Use PhotoStand as a clock**

You can use your CLIÉ handheld as a clock by displaying the current time on your CLIÉ handheld screen.

#### **You do not have to install the PhotoStand application on your CLIÉ handheld**

The PhotoStand application is pre-installed at the factory.

### <span id="page-28-0"></span>**Using PhotoStand**

#### **Making a PhotoStand setting**

**1** On the Application Launcher screen, rotate the Jog Dial navigator to select PhotoStand and then press the Jog Dial navigator. Or, tap the PhotoStand icon on the Application Launcher screen.

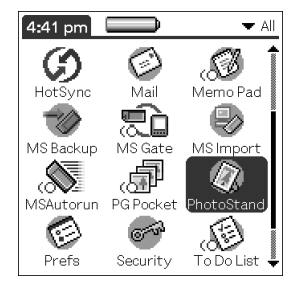

The PhotoStand application starts.

#### **2** Tap New to create a PhotoStand title.

Photo list screen appears, showing the available image files.

- **3** Tap to select the image file(s) which you want to display.
- **4** Tap OK.

The PhotoStand settings screen appears.

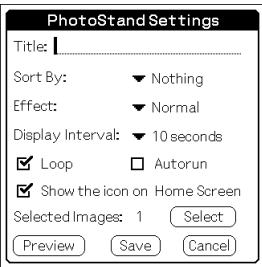

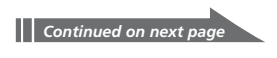

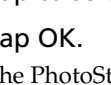

#### **Using PhotoStand**

- **5** Make your settings.
	- **Title:** Enter the desired PhotoStand title.
	- **Sort By:** Select the order in which to display the image files.
	- **Effect:** Select the transition effect to be used between images or choose the clock type.
	- **Display Interval:** Set an interval to determine the length of time an individual image file will be displayed.
	- **Loop:** If you do not want to repeat image files automatically from the start, tap to clear this check box.
	- **Show the icon on Home Screen:** To not have each PhotoStand file's icon appear on the Application Launcher screen, tap to clear this check box.
	- **Autorun:** If you want the PhotoStand application to start automatically when you insert the Memory Stick media into your CLIÉ handheld, tap to select this check box. This option appears only if you select the images stored on the Memory Stick media for the PhotoStand.

#### **6** Tap Save.

The image files that you selected in step 2 and the settings you made in step 4 are saved with a PhotoStand title.

#### **Note**

Do not copy the Photostand settings between the Memory Stick media and your CLIÉ handheld. A malfunction may occur.

#### <span id="page-30-0"></span>**Starting PhotoStand**

**1** Tap to select a PhotoStand title that you want to play on the PhotoStand title list screen.

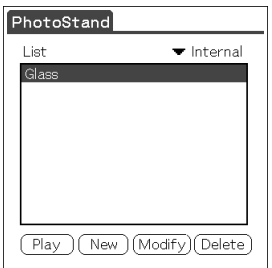

#### **2** Tap Play.

Image files in the selected category appear one after another.

#### **To exit PhotoStand**

Press the Jog Dial navigator or tap the screen.

#### **To start the PhotoStand titles stored on the Memory Stick media**

Tap the arrow  $\nabla$  on the top right-hand corner of the screen to select MS in step 1 above.

### <span id="page-31-0"></span>**PhotoStand menu items**

The following items appear when you tap the MENU icon. This section describes the menu commands specific to the PhotoStand application.

#### **Options menu**

#### **About PhotoStand**

Shows version information for the PhotoStand application.

# *Chapter 3*

### *Drawing on image files (CLIÉ Paint)*

This chapter describes how to draw on image files on your CLIÉ handheld.

### <span id="page-33-0"></span>**What you can do with CLIÉ Paint**

CLIÉ Paint is a drawing tool application used to draw on images.

#### **Draw on an image file or on a white background**

Using the CLIÉ Paint application, you can draw and paint on a PGP format image file stored on your CLIÉ handheld or on a white background.

#### **Notes**

- The CLIÉ Paint application is compatible with the 16-bit-color PictureGear Pocket format (PGPF), and is not compatible with 8 bit color formats.
- Images in color will be displayed in monochrome for the monochrome display models.

#### **You do not have to install the CLIÉ Paint application on your CLIÉ handheld**

The CLIÉ Paint application is pre-installed at the factory.

### <span id="page-34-0"></span>**Starting CLIÉ Paint**

You can choose to draw on a white background or on a PGP image.

**1** On the Application Launcher screen, rotate the Jog Dial navigator to select CLIÉ Paint, and then press the Jog Dial navigator. Or, tap the CLIÉ Paint icon on the Application Launcher screen.

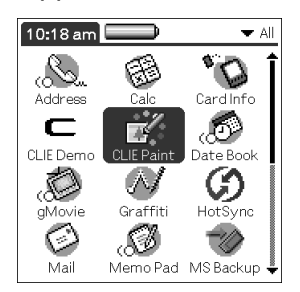

#### **2** Select what to work with.

• To work on a white background:

Tap to select the screen size of your drawing (320✕320, 320✕240, 160✕160, and 160✕120).

A white drawing area (canvas) of the selected size is displayed.

• To work on a PGP-format image:

Tap Load Image.

The PictureGear Pocket application's image file list screen is displayed. Tap to select the desired image file, then tap the CLIÉ Paint icon.

#### **You cannot choose images stored on a Memory Stick media**

If you tap  $\Box$  while you are viewing images stored on the Memory Stick media with the PictureGear Pocket application, a message appears and the CLIÉ Paint application does not start.

If the image file you wish to edit is stored on the Memory Stick media, you must import it to the CLIÉ handheld using the PictureGear Pocket application before starting the CLIÉ Paint application. For details on how to import the image files, see page 19.

### <span id="page-35-0"></span>**Drawing with CLIÉ Paint**

#### **Elements of the edit screen**

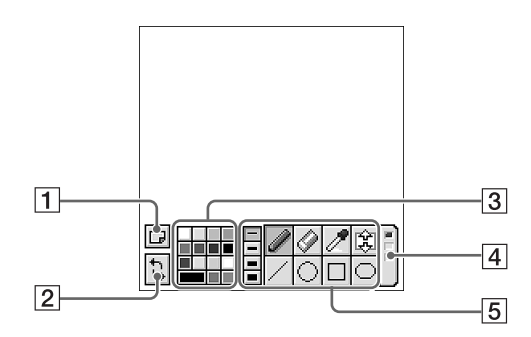

#### 1 **Menu Button**

Displays the menu screen.

- **New Image:** Displays a new white background to draw on.
- **Load Image:** Imports a PGP-format image stored on the CLIÉ handheld to the CLIÉ Paint application.
- **Over-write:** Over-writes the former image with the edited one (the former image will not remain).
- **Save As**: Saves the edited image under a new name (the image before editing will remain).
- **Cancel**: Returns to the edit screen.
- $\bullet$   $\bullet$  : Shows the version information for the CLIÉ Paint application.

#### 2 **UNDO/REDO**

Cancels the last operation (UNDO), or when tapped right after UNDO, recovers the cancelled operation (REDO).
#### 3 **Color palette**

Shows the color or a grayscale shade for drawing letters or objects. **PEG-SL10 and PEG-SJ20:** Choose the shade from the displayed 16 step grayscale.

**PEG-SJ30:** Choose the color/shade from the palette. The bottom left tab of the palette shows the presently selected color/shade (including color/shade sampled with the color sampler tool). To edit the selected color/shade, tap the bottom left tab. Tapping it displays the color-picker and the RGB color level bars. Select a color or adjust the color level and tap OK to change the color. To return to the palette without changing the color/shade, tap Cancel.

#### 4 **Tool switch bar**

Switches the displayed tool icons with the three boxes on the bar.

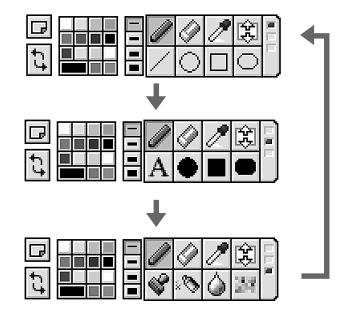

#### 5 **Tool icons**

Shows the tools to draw shapes, patterns, and letters. For details on how to use each tool, see page 38.

### **Painting with the tools**

- **1** On the edit screen, tap the box on the Tool switch bar until the tool of your choice is displayed.
- **2** Tap a palette tab to select a color/shade.
- **3** Tap to select the tool icon and draw on the image or the white background.
	- **Pen tool:** Creates a free-hand line in the selected color/ shade.
	- $\oslash$  **Eraser tool:** Erases an object drawn with a tool (pen, line, ellipse, rectangle, rounded rectangle, letter, stamp, spray, blur, mosaique).

#### **Note**

You cannot erase details of the original image file. You also cannot erase the performed edits once it is saved.

- **Color sampler tool:** Samples a color/shade from the original image file to the color palette.
- **Scroll tool**: Scrolls the image when you are editing a 320 X 320 image.
- $\angle$  **Line tool**: Creates straight lines in the selected color/shade.
- $\circ$  **Ellipse tool (no fill/ solid fill):** Creates ellipses in the selected color/shade.
- $\Box$  **Rectangle tool (no fill/ solid fill):** Creates rectangles in the selected color/shade.
- **I**  $\Box$  **Rounded rectangle tool (no fill/ solid fill):** Creates rectangles with round-corners in the selected color/shade.
- A Letter tool: Select to draw letters on the image using the onscreen keyboard or Graffiti® writing.

After you enter the letters and tap OK, the entered letters are displayed with a dotted border around it. In this state, you can drag it with the stylus and change its location on the image. Tap anywhere outside the dotted border to place it.

• **Pattern stamp tool**: Lets you stamp various patterns on the image.

After you tap to select the pattern, the selected pattern is displayed with a dotted border around it. In this state, you can drag it with the stylus and change its location on the image. Tap anywhere outside the dotted border to place it.

- **Spray tool:** Gives a sprayed effect in the selected color/ shade.
- $\circ$  **Blur tool:** Gives a blurred, soft-focus effect where you trace with the stylus.
- **Mosaique tool:** Gives a mosaique effect where you select with the stylus.

#### **Changing the stroke width, letter size, or spray size**

Tap to select one of the four stroke icons or spray size icons.

With the stroke icon, you can change the stroke width for the following tools: pen, eraser, line, ellipse (no fill), rectangle (no fill), rounded rectangle (no fill), and blur. You can also change the letter size for the letter tool with the stroke icons.

The spray size icon changes the spray size for the spray tool.

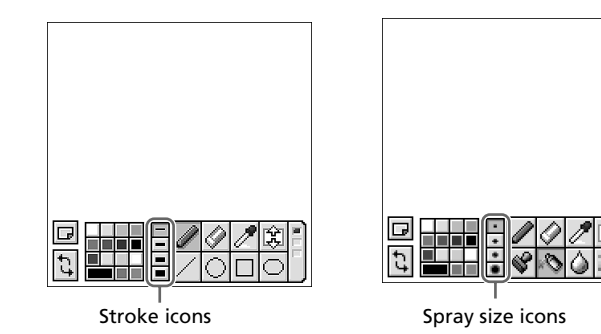

#### **Quitting the edits**

If you wish to quit editing without saving the edits, tap any application button or Home  $\sum$ . When a confirmation dialog box appears, tap OK. The application switches and the edited image will not be saved. To return to the CLIÉ Paint application edit screen, tap Cancel.

# **Saving edited images**

### **Saving edited image files on your CLIÉ handheld**

**1** When you finish the editing, tap  $\boxed{\blacksquare}$ .

The Menu dialog box appears.

#### **2** Tap Over-write or Save As.

- **Over-write:** Replaces the former image with the edited one. The former image will not remain in memory.
- **Save As**: Saves the edited image under a new name (the image before editing will remain in memory). You must enter a new name for the edited image.

#### **3** Tap OK.

The edited image file is converted to the PGP format and is saved on the CLIÉ handheld.

#### **Notes**

- Files processed in monochrome models (PEG-SL10 and PEG-SJ20) are saved as a monochrome image even if the original image file is in color.
- The edited images will not be saved on a Memory Stick media.

#### **To delete a saved image**

Start PictureGear Pocket and tap to select the image file you want to delete. Tap Menu **Big**, Image, and then tap Delete.

# *Chapter 4*

# *Playing a movie (gMovie player)*

This chapter describes how to play a movie on your CLIÉ handheld.

# **What you can do with gMovie player**

gMovie is an application which allows you to display or play back movie file created with Windows® applications such as PictureGear 4.6Lite, on your CLIÉ handheld.

#### **Play movies on your CLIÉ handheld**

You can play a movie that has been converted to the proper format and then transferred from your computer, or stored in the Memory Stick media. You can enjoy your favorite movies anytime and anywhere.

# **Installing**

**You do not have to install gMovie player on your CLIÉ handheld** The gMovie player is pre-installed at the factory.

### **Installing the PictureGear 4.6Lite software on your computer**

Install the PictureGear 4.6Lite software on your computer according to the instructions on page 9.

# **Playing movies with your CLIÉ handheld**

You can transfer to your CLIÉ handheld movies that are shot by a digital still camera or downloaded from the Internet, etc., and that are managed by the PictureGear 4.6Lite on your computer. You will need to optimize the movies on your CLIÉ handheld by the PictureGear 4.6Lite software before transferring the movies.

For details on how to save the movies in the format supported by the PictureGear 4.6Lite software, refer to the online Help of the PictureGear 4.6Lite software.

### **Transferring movies to your CLIÉ handheld**

Prepare and format the items you want to display on your CLIÉ handheld with the PictureGear 4.6Lite software, and then transfer them to your CLIÉ handheld.

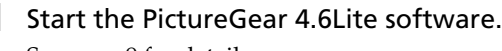

See page 9 for details.

#### **2** Select the movie you want to send.

You can also select multiple movies by holding down the Ctrl or Shift keys while clicking.

**3** From the File menu, select Output services and then Install the image during the next HotSync.

The User name dialog box appears.

**4** Click the arrow  $\blacktriangledown$  to the right of the text box, and then select a user name.

If necessary, click Movie settings and set the size and compression for the image you want to send in the "Settings for Movies on CLIE Handheld" dialog box.

**5** Click OK.

The images you want to send and the user name are registered in the PictureGear software.

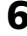

**6** Connect your CLIÉ handheld to your computer using the supplied USB cable.

**7** On your CLIÉ handheld, rotate the Jog Dial™ navigator to select HotSync and then press the Jog dial navigator. Or, tap the HotSync  $\binom{m}{k}$  icon on the Application Launcher screen.

The HotSync screen appears on your CLIÉ handheld.

**8** Tap the HotSync  $\mathcal{G}$  icon.

The registered images are automatically sent to your CLIÉ handheld during the HotSync operation.

#### **To save a movie to the Memory Stick media**

You can also transfer movie files directly to a Memory Stick media. Install the Memory Stick Export software on your computer beforehand (page 69).

- **1** Connect your CLIÉ handheld to a computer with the Memory Stick Export software installed, using the supplied USB cable.
- **2** Insert a Memory Stick media in your CLIÉ handheld.
- **3** On the Application Launcher screen of your CLIÉ handheld, rotate the Jog Dial navigator to select MS Import and press the Jog Dial navigator. Or, tap the MS Import icon on the Application Launcher screen.

The Memory Stick Import application starts.

- **4** Start the PictureGear 4.6Lite software on your computer.
- **5** Select the desired movie on the PictureGear 4.6Lite software.
- **6** From the File menu on the same screen, click Output services, then select "Output CLIE Handheld format file to MemoryStick."

The "Output CLIE Handheld format file to MemoryStick" dialog box appears.

- **7** From the list next to Save into drive, select the Memory Stick drive.
- **8** Click OK.

### **Playing movies with your CLIÉ handheld**

### **Playing movies**

**1** On the Application Launcher screen, rotate the Jog Dial navigator to select gMovie and then press the Jog Dial navigator. Or, tap the gMovie icon on the Application Launcher screen.

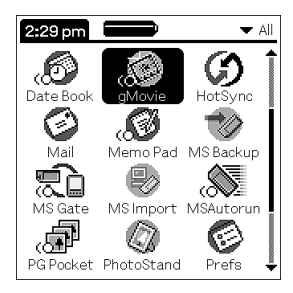

The gMovie player starts and the movie list screen appears.

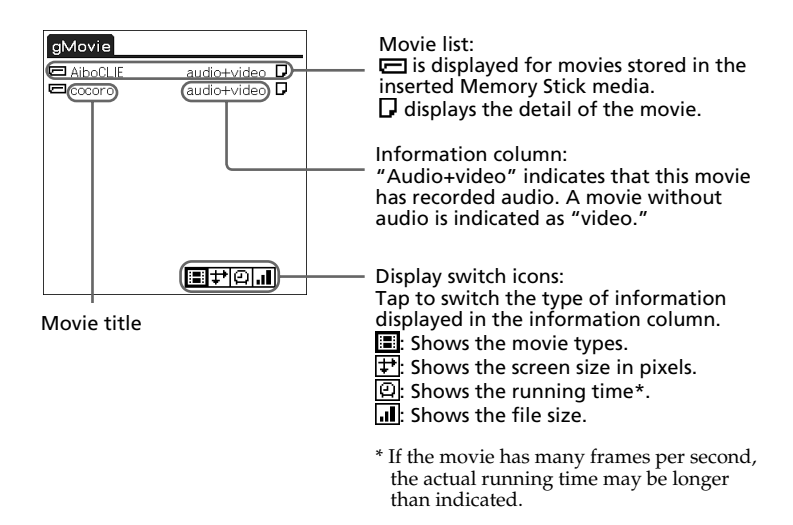

**2** Tap the movie you want to play. Or, rotate the Jog Dial navigator, and press to play a movie. Playback starts.

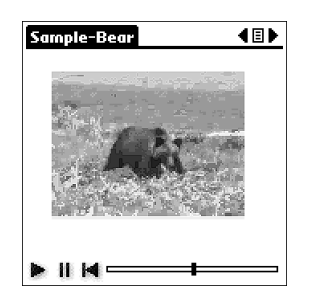

### **To stop playback**

Tap (Stop). To resume playback, tap  $\blacktriangleright$  (Play).

#### **To locate the starting point of the movie**

Tap (Locate).

#### **To return to the movie list screen**

Tap  $\Xi$  (Return) at the upper-right corner of the screen.

#### **To play the next movie**

Tap (Next) at the upper-right corner of the screen.

### **To play movies one after another (continuous playback)**

Tap and hold  $\blacktriangleright$  (Next) at the upper-right corner of the screen for a few seconds.

The icon changes into  $\triangleright$  (Continuous) and movies stored in your CLIÉ handheld are played one after another.

To return to the normal playback, tap and hold  $\triangleright$  (Continuous) for a few seconds.

### **Playing movies with your CLIÉ handheld**

### **To delete a movie**

- **1** Display the movie you want to delete, and then tap Menu $\overline{\mathbf{m}}$ .
- **2** Tap Delete.
- **3** Tap OK.

The selected movie is deleted, and then the movie list screen appears.

# **Playing sample movie files**

You can view sample movie files installed on your computer. Install the Palm Desktop for CLIÉ software to your hard disk using the supplied CD-ROM and then connect your CLIÉ handheld to your computer using the supplied USB cable.

**1** Double-click the Palm Desktop for CLIÉ icon on the Windows desktop.

The Palm Desktop for CLIÉ software starts.

**2** Click Install.

The Install Tool dialog box appears.

- **3** Select a user name from the user list.
- **4** Click Add.

Make sure that the Add-on folder is selected.

If the Add-on folder is not selected, select the folder manually.

At the default setup, Add-on folder is stored in the Sony Handheld folder of the Program Files folder.

- **5** Double-click the gMovie Samples folder.
- **6** Double-click the sample movie file you want to play on the screen of your CLIÉ handheld.

The selected movie file name is added to the File Name list. If you want to view other sample movies, repeat this step.

- **7** Click Done.
- **8** On your CLIÉ handheld, rotate the Jog Dial™ navigator to select HotSync and then press the Jog dial navigator. Or, tap the HotSync  $\mathbb G$  icon on the Application Launcher screen.

The HotSync screen appears on your CLIÉ handheld.

**9** Tap the HotSync  $\mathcal{G}$  icon.

The selected sample movie files will be installed on your CLIÉ handheld.

### **10** Start the gMovie player application.

For details, see page 46.

# **gMovie menu items**

The following items appear when you tap the MENU icon. This section describes the menu commands specific to gMovie player.

### **Media list screen**

#### **Media menu**

#### **About gMovie**

Shows version information for the gMovie application.

### **Movie file screen**

#### **Media menu**

#### **Details**

Shows detailed information of the current media.

#### **Beam Media**

Transfers the data contained in the current media to another CLIÉ handheld via the IR port. For details about beaming, see the Operating Instructions manual supplied with the CLIÉ handheld.

#### **Delete**

Deletes the current media. Tap OK in the Delete Media dialog box to perform deletion. Tap Cancel to cancel deletion.

#### **Preferences**

Displays the available options for movie playback:

**• Loop movie playback:** If you want to play the current movie file repeatedly, tap to select this check box. When this check box is cleared, movies will no longer play

continuously.

#### **About gMovie**

Shows version information for the gMovie application.

# *Chapter 5*

## *Viewing the World Alarm Clock (World Alarm Clock)*

This chapter describes how to use your CLIÉ handheld as an alarm clock showing the world time and date.

# **What you can do with World Alarm Clock**

The World Alarm Clock is an application that you can install on your CLIÉ handheld and that provides you with an additional clock, which can give you the local time, the time around the world, and also work as an alarm clock.

#### **As a clock showing local time**

You can view the present local time on your World Alarm Clock application, and also set the clock to show Daylight Saving Time.

#### **As a world clock showing the time around the world**

In addition to the local time of your area, you can also view on your World Alarm Clock application the local time of up to three other areas of your choice around the world in a single time line, and the date of each area. The world clock time line enables you to see whether you are ahead or behind of a certain area in time and date, and can thus help you in communicating with your business partners worldwide.

#### **As an alarm clock**

You can set several alarms on your World Alarm Clock application either in LED (only for PEG-SJ20 and PEG-SJ30) or sound for a certain time or day of the week. The sound for the alarm can be selected from the pre-installed sound files.

#### **You do not have to install the World Alarm Clock application on your CLIÉ handheld**

The World Alarm Clock application is pre-installed at the factory.

# **Using the World Alarm Clock**

### **Viewing world time**

**1** On the Application Launcher screen, rotate the Jog Dial™ navigator to select WA Clock and then press the Jog Dial navigator. Or, tap the WA Clock icon on the Application Launcher screen.

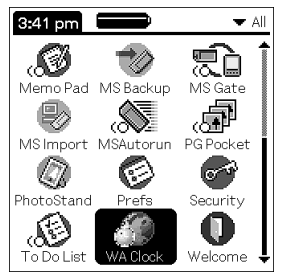

The World Alarm Clock application starts and the clock screen is displayed.

### **Elements of the clock screen**

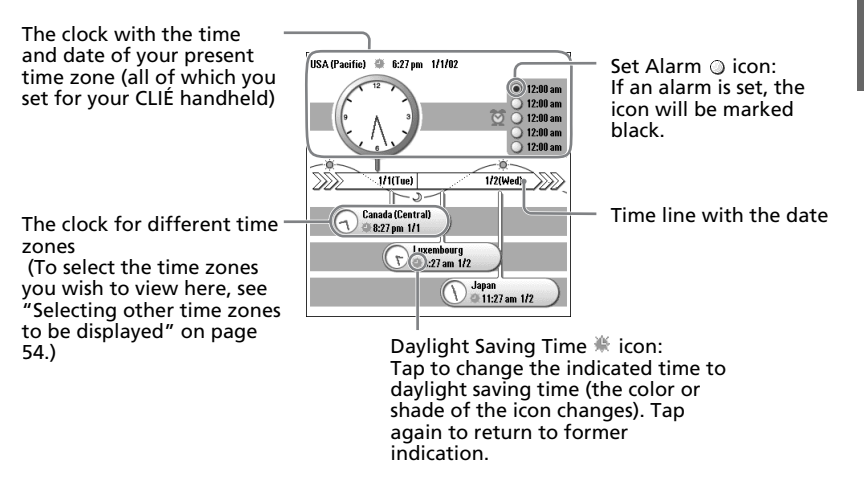

#### **Note**

The World Alarm Clock application displays the time according to the time setting for the CLIÉ handheld. Make sure you set the correct date and time in the CLIÉ handheld's Date & Time Preferences screen. For details, refer to Chapter 5 of the Operating Instructions manual.

### **Using the World Alarm Clock**

#### **Selecting other time zones to be displayed**

You can select up to three areas to be displayed other than your present location. The time and date for these other areas will be displayed on the lower half of the clock screen.

**1** On the clock screen, tap the area name (the default setting is "USA (Pacific)") for the smaller clock on the lower half of the screen.

The Set Time Zone screen appears.

**2** Tap to select the time zone, and tap OK.

#### **Previewing the future time and date**

You can preview the time and date ahead of the present time with the Jog Dial navigator. Rotate the Jog Dial navigator to preview the future time for all time zones in 15 minute units.

To return to the present time view, wait ten seconds or press the BACK button.

### **Setting the clock alarm**

You can set up to five alarms. To set an alarm for other days or days of the week, set an alarm within the Date Book. See "Editing Date Book events" in the Operating Instructions manual for details.

**1** On the clock screen, tap the Set Alarm  $\circ$  icon next to the Alarm  $\overline{\mathfrak{G}}$  mark.

The Set Alarm screen appears. If you already have an alarm set on the selected number, the Set Alarm screen for the last set alarm will be displayed.

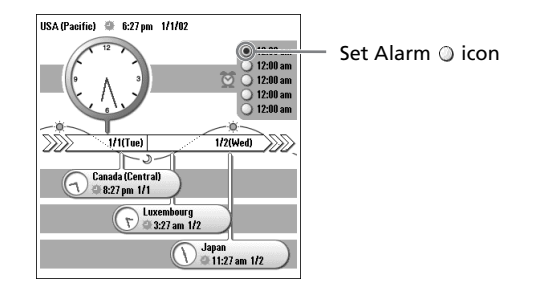

- **2** Tap the arrow ▼ next to Off, and select On.
- **3** On the Comment line, enter a note that you would like to attach to the alarm.

When the alarm goes off, the comment entered here is displayed on screen.

#### **4** Tap the Time box.

The Set Time screen appears.

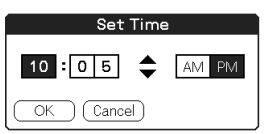

### **5** Set the time.

- $\odot$  Tap the hour box and tap the arrow  $\blacktriangle$  or  $\nabla$  to set the hour.
- 2 Tap the minute box and tap the arrow  $\triangle$  or  $\nabla$  to set the minute.
- 3 Tap to select AM or PM.

#### **6** Tap OK.

The display returns to the Set Alarm screen.

- **7** Tap the numbered/lettered box to set a one-time or repeating alarm.
	- **1:** Sets a one-time alarm.
	- **E:** Sets a daily repeating alarm.
	- **S, M, T, W, T, F, S:** Sets a weekly repeating alarm. You can select more than one day of the week.

#### **8** Set the alarm type.

1 Tap the check boxes to select the type of alarm from Sound or LED (only for PEG-SJ20 and PEG-SJ30).

A combination of two will work as well.

 $[2]$  If you selected Sound in  $[1]$ : Select the tone of the alarm. Tap the arrow  $\nabla$  beneath the Sound check box to select from the dropdown list.

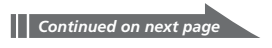

### **Using the World Alarm Clock**

- $\circled{3}$  If you selected Sound in  $\circled{1}$ : Select the way you want the alarm to sound.
- **Crescendo:** Tap the check box to select this if you want the alarm to increase its volume while it sounds.
- **Duration:** Tap the arrow  $\nabla$  next to this item to select the length of time the alarm will go on when left alone. The choices are 5, 10, 15, 30 or 45 seconds.

#### **Notes**

- If the alarm volume is low, Crescendo may not function.
- Be sure to set the time length in Duration so that it is more than twice the length of the sound file, or else Crescendo will not function.

#### **9** Select the repeating options.

- **Remind Me:** Select how many times the alarm repeats itself. The choices are Once, Twice, 3 Times, 5 Times, or 10 Times.
- **Play Every:** Select how often the alarm repeats itself. The choices of interval are 1, 3, 5, 10, 15, 20, or 30 minutes.

### **10** Tap OK.

The display returns to the clock screen.

The Set Alarm  $\odot$  icon for the active alarms will be marked black ( $\odot$ ).

#### **Changing the alarm setting**

**1** On the clock screen, tap the Set Alarm  $\circledcirc$  icon of the alarm you wish to change.

The Set Alarm screen for that alarm appears.

- **2** Make the changes in the Set Alarm screen.
- **3** Tap OK.

#### **Tip**

To clear the set setting, tap Default in the Set Alarm screen. The setting for that alarm number will return to the default setting.

#### **Cancelling a set alarm**

You can deactivate an alarm without deleting its setting.

**1** On the clock screen, tap the Set Alarm  $\bullet$  icon of the alarm you wish to cancel.

The Set Alarm screen for that alarm appears.

**2** Tap the arrow ▼ next to On, and select Off from the drop-down list.

The alarm will be deactivated while the setting remains. The deactivated alarms will have no black dots in their circle.

#### **Note**

If you select Off for Alarm Sound/LED Alarm (only for PEG-SJ20 and PEG-SJ30) in the General Preferences screen, the sound/LED of the alarm will be deactivated even if you have selected Alarm On here.

### **Stopping the alarm**

When the alarm goes off, a dialog screen appears.

To turn off the alarm and close the screen, tap OK. To have the alarm stop and go off again after a few minutes, tap Snooze.

#### **If you do not turn off the alarm**

The alarm goes off again according to what you set for Remind Me in step 9 on page 56.

#### **If you tap Snooze**

An alarm goes off approximately every 5 minutes until you stop the alarm.

# **World Alarm Clock menu items**

The following item appears when you tap the MENU icon. This section describes the menu command specific to the World Alarm Clock application.

#### **Options menu**

#### **Day Color**

Set a different color for each day of the week. The color is displayed in monochrome for monochrome models.

#### **About World Alarm Clock**

Shows version information for the World Alarm Clock application.

# *Chapter 6*

## *Setting the Memory Stick automatic start function (Memory Stick Autorun)*

This chapter describes how to set the Memory Stick automatic start function on your CLIÉ handheld. If you want to start an application in the Memory Stick media from the Application Launcher screen, refer to the Operating Instructions manual.

## **What you can do with Memory Stick Autorun**

Memory Stick Autorun is an application which allows your CLIÉ handheld to copy and start a specified application automatically when Memory Stick media is inserted into the CLIÉ handheld. Removing the Memory Stick media automatically deletes the application copy from the memory of the CLIÉ handheld. Memory Stick Autorun functions as a virtual memory to effectively utilize the memory of the CLIÉ handheld.

#### **Note**

It is not recommended that you use the Memory Stick Autorun application with the Address Book, Date Book, To Do List, Memo Pad, Calculator, or Mail applications. Problems may occur if the data of these applications do not reside on your CLIÉ handheld when you perform a HotSync operation.

#### **Starting an application (.prc) on the CLIÉ handheld automatically**

If you use a digital still camera that is compatible with Memory Stick media, you can view your images by inserting the Memory Stick media into the CLIÉ handheld. In such a case, you would use the auto-run setting to start the PictureGear Pocket application on your CLIÉ handheld.

#### **Starting an application (.prc) in a Memory Stick media automatically**

This setting is for automatically starting an application which does not access any data, such as game applications, or an application which accesses data in the CLIÉ handheld (not in the Memory Stick media).

#### **Starting an application (.prc) using related database files (.pdb, .prc) in a Memory Stick media**

You can have the CLIÉ handheld automatically display a specific image or file with an application such as an image viewer or a document reader. You can set Auto-run when both the application and its database files are on a Memory Stick media, and also when the application is located on the CLIÉ handheld and the corresponding database files are located on Memory Stick media. The desired data is automatically displayed by inserting the Memory Stick media into your CLIÉ handheld.

#### **You do not have to install the Memory Stick Autorun application on your CLIÉ handheld**

The Memory Stick Autorun application is pre-installed at the factory.

# **Setting Auto-run for an application**

### **Setting Auto-run for an application on the CLIÉ handheld**

To automatically start a certain application (installed on your CLIÉ handheld) when you insert a certain Memory Stick media, perform the following procedure.

- **1** Install an application you want to start automatically on the CLIÉ handheld.
- **2** Insert the Memory Stick media for which you want to set the auto-run function to into the Memory Stick slot.

For example, to set the PictureGear Pocket application to start automatically, a Memory Stick media containing still images must be inserted to the CLIÉ handheld.

**3** On the Application Launcher screen, rotate the Jog Dial navigator to select MSAutorun and then press the Jog Dial navigator. Or, tap the MSAutorun icon on the Application Launcher screen.

The Memory Stick Autorun application starts, and the list of applications in your CLIÉ handheld appears.

- **4** Tap the application you want to set the auto-run function.
- **5** Tap Set.

The setting is stored in the Memory Stick media, and the confirmation dialog box appears.

**6** Tap OK.

The auto-run setting is completed.

- **7** Tap Home **th** to return to the Application Launcher screen.
- **8** Remove the Memory Stick media.

### **Setting Auto-run for an application**

### **Setting Auto-run for an application in Memory Stick media**

Install the application on a Memory Stick media, and insert the Memory Stick media in the Memory Stick slot. Perform steps 3 to 8 in "Setting Auto-run for an application on the CLIÉ handheld." When installing applications/database files on the Memory Stick media, be sure to install them on the PALM/Launcher folder.

### **Setting Auto-run for an application specifying its database files in Memory Stick media**

You can set Auto-run for specific images or files (an application's database files) in Memory Stick media. The application using the database files can either be on the CLIÉ handheld or Memory Stick media.

**1** Install an application (.prc) on the CLIÉ handheld, or on the Memory Stick media in which the related database files (.pdb) are installed.

To move applications/database files in the CLIÉ handheld to Memory Stick media, use the Memory Stick Gate application (see the Operating Instructions manual for details).

When installing applications/database files on the Memory Stick media, be sure to install them on the PALM/Launcher folder.

- **2** Insert the Memory Stick media in the Memory Stick slot.
- **3** From the Application Launcher screen, start the Memory Stick Autorun application.

The list of applications in the Memory Stick media appears.

**4** For applications installed on the Memory Stick media, skip this step. For applications installed on the CLIÉ handheld, press the Jog Dial navigator.

A list of applications in the CLIÉ handheld appears.

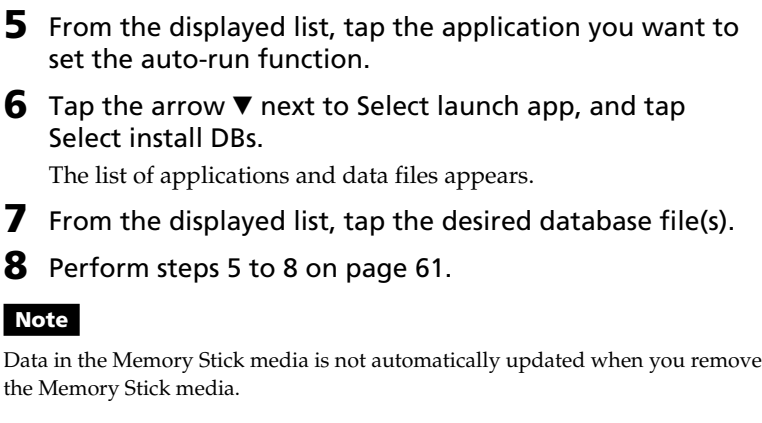

# **Using the auto-run function**

When the Application Launcher screen is displayed, insert the Memory Stick media with the auto-run setting into your CLIÉ handheld.

The application set for auto-run starts automatically. If you remove the Memory Stick media, the auto-run application quits automatically and the Application Launcher screen appears.

#### **Notes**

- The auto-run function does not work when the Memory Stick Gate application or the Memory Stick Autorun application is running.
- The specified application may not start automatically depending on the application in use when you insert the Memory Stick media into your CLIÉ handheld. In this case, return to the Application Launcher screen, and then reinsert the Memory Stick media.
- Data in the Memory Stick media is not updated when the Memory Stick media is removed.

# **Changing the auto-run setting**

#### **To change the auto-run setting**

Start the Memory Stick Autorun application from the Application Launcher screen. Insert the Memory Stick media which you want to change the auto-run setting. Tap the arrow  $\nabla$  next to Select launch app, and tap Select install DBs. Tap the files you want to select or deselect, and tap Set. Then, tap OK.

#### **To cancel the auto-run function**

Start the Memory Stick Autorun application from the Application Launcher screen. Tap Menu  $\blacksquare$ , tap Preferences, and tap to select the Disable checkbox. Then, tap OK.

#### **To delete the auto-run setting**

Start the Memory Stick Autorun application from the Application Launcher screen. Insert the Memory Stick media from which you want to delete the auto-run setting and tap Menu  $\mathbf{H}$ . Tap Tools and tap Delete autorun setting. Then, tap OK.

#### **Tip**

You can also delete the auto-run setting with your computer, by deleting a file named "\PALM\DEFAULT.ARN" from the Memory Stick media.

# **Memory Stick Autorun menu items**

The following items appear when you tap the MENU icon. This section describes the menu commands specific to the Memory Stick Autorun application.

#### **Options menu**

#### **Display log**

When Memory Stick media is inserted into or removed from your CLIÉ handheld, a history log is created. From the Options menu, you can view this information by tapping Display log.

#### **Tools**

The following buttons appear in the Tools dialog box:

#### • **Recover:**

This button is displayed if the auto-run function is performed and the Memory Stick Autorun application is started without removing the Memory Stick media. You can delete the application and database files copied into your CLIÉ handheld.

#### • **Delete autorun setting:**

This button is displayed if the auto-run setting file is stored in the inserted Memory Stick media. You can delete the auto-run setting in the Memory Stick media.

#### **Preferences**

Displays the Preferences dialog box.

The following items appear on this dialog box:

● Autorun: $□$  Disable:

You can temporarily cancel the auto-run function.

• **MS List:**

You can switch the format of the list of data in Memory Stick media.

#### **About MS Autorun**

Shows version information for the Memory Stick Autorun application.

# *Chapter 7*

### *Copying the data to the Memory Stick media on your CLIÉ handheld (Memory Stick Import/Export)*

This chapter describes how to copy the data on your computer to the Memory Stick media on your CLIÉ handheld directly without performing a HotSync operation.

# **What you can do with Memory Stick Import/Export**

Both Memory Stick Import and Memory Stick Export are applications designed to help you copy the data on your computer to the Memory Stick media on your CLIÉ handheld directly without performing a HotSync operation.

#### **Notes**

- When copying the data on your computer, you have to use both the Memory Stick Import application for your CLIÉ handheld and the Memory Stick Export software for your computer at the same time.
- The Memory Stick Import application is already installed on your CLIÉ handheld, but you have to install the Memory Stick Export software to your computer (page 69).

### **Installing CLIÉ applications without performing a HotSync operation**

Using the Memory Stick Import/Export applications, you can install application files (.prc or .pdb) to the Memory Stick media in your CLIÉ handheld without performing a HotSync operation.

### **Using your CLIÉ handheld as a removable disk**

The Memory Stick Import/Export applications enable you to use the Memory Stick media inserted in your CLIÉ handheld as another removable disk drive on your computer. Like other removable drives, you can copy and move files between your CLIÉ handheld and your computer using the Windows® Explorer.

# **Installing**

### **You do not need to install the Memory Stick Import application on your CLIÉ handheld**

The Memory Stick Import application is pre-installed at the factory. This section describes how to install the Memory Stick Export software.

### **Installing the Memory Stick Export software on your computer**

Install the Memory Stick Export software on your computer using the supplied Installation CD-ROM.

**1** Insert the installation CD-ROM into the CD-ROM drive of your computer.

The setup program starts automatically.

- **2** Select the model of your CLIÉ handheld (PEG-SL10, PEG-SJ20, or PEG-SJ30).
- **3** Click Install CLIÉ Utilities.
- **4** Click Install Memory Stick Export.

The installation starts.

Follow the instructions displayed on the screen.

After the installation is completed, the installation screen reappears.

**5** Click Finish.

The installation of Memory Stick Export software ends.

# **Installing CLIÉ applications using Memory Stick Import/Export**

You can install applications for your CLIÉ handheld into the Memory Stick media without performing HotSync operation, if you use the Memory Stick Import/Export applications.

- **1** Connect your CLIÉ handheld to the computer with the Memory Stick Export software installed, using the supplied USB cable.
- **2** Insert the Memory Stick media into your CLIÉ handheld.
- **3** On the Application Launcher screen, rotate the Jog Dial navigator to select MS Import and then press the Jog Dial navigator. Or, tap the MS Import icon on the Application Launcher screen.

The Memory Stick Import application starts.

### **Note**

The CLIÉ handheld may not operate when there is not enough memory available. Be sure to maintain sufficient memory space.

**4** Drag and drop add-on application files (.prc or .pdb) to the MS Export shortcut icon on your Windows desktop.

These files are automatically copied to the appropriate folders.

#### **If the application file type could not be recognized by the Memory Stick Export**

The Entry Form dialog box appears.

In this case, enter the application name and destination folder to which the application will be copied.

**5** When you finish, tap Disconnect or tap Home  $\mathbf{v}$ .

#### **Note**

Do not remove the Memory Stick media while your CLIÉ handheld is connected to your computer.

#### **If your computer is Windows 2000/Windows Me**

A warning message appears when you tap Disconnect on your CLIÉ handheld.

Click OK, and then continue operations.

#### **Confirming the contents of the Memory Stick media after copying the application**

Restart Memory Stick Export software, then click the Memory Stick Drive tab of the Memory Stick Export software.

#### **Note**

You cannot copy applications by dragging them to the Memory Stick Drive window of the Memory Stick Export software.

# **Using your CLIÉ handheld as a removable disk**

- **1** Connect your CLIÉ handheld to the computer with the Memory Stick Export software installed, using the supplied USB cable.
- **2** Insert the Memory Stick media in your CLIÉ handheld.
- **3** On the Application Launcher screen, rotate the Jog Dial navigator to select MS Import and then press the Jog Dial navigator. Or, tap the MS Import icon on the Application Launcher screen.

Memory Stick Import application starts.

**4** Operate the desired file or data using Windows Explorer, etc.

Not only can you copy or delete data stored in the Memory Stick media, you can also write data in your computer to the Memory Stick media.

#### **Note**

When you copy the application to the PALM/Launcher folder of the Memory Stick media, some applications on your CLIÉ handheld may not display the file list of the Memory Stick media appropriately.

**5** When you finish the operation, tap Disconnect or tap Home  $\mathbb{R}$ .

#### **Note**

Do not remove the Memory Stick media while your CLIÉ handheld is connected to your computer.

#### **If your computer is Windows 2000/Windows Me**

A warning message appears when you tap Disconnect on your CLIÉ handheld.

Click OK, and then continue with the operations.
# **Memory Stick Import menu items**

The following item appears when you tap the MENU icon. This section describes the menu command specific to the Memory Stick Import application.

#### **Options menu**

#### **About MS Import**

Shows version information for the Memory Stick Import application.

# *Chapter 8*

## *Additional information*

This chapter includes the index.

# **Index**

## **B**

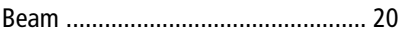

# **C**

#### CLIÉ Paint

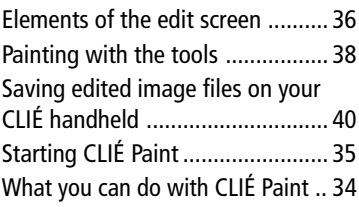

#### **G**

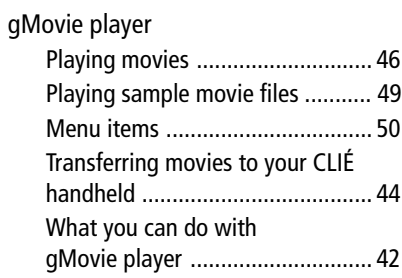

## **I**

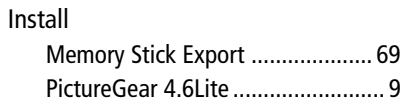

#### **M**

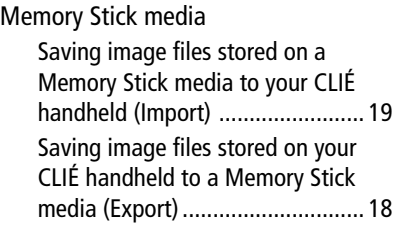

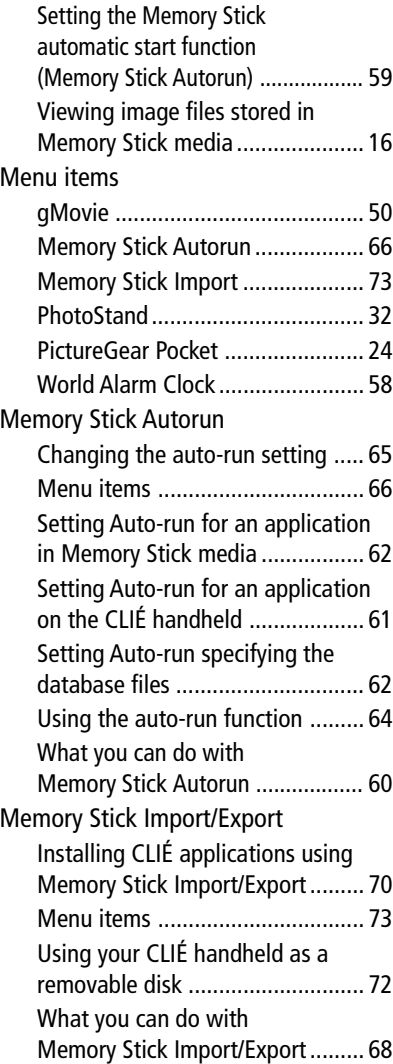

#### **P**

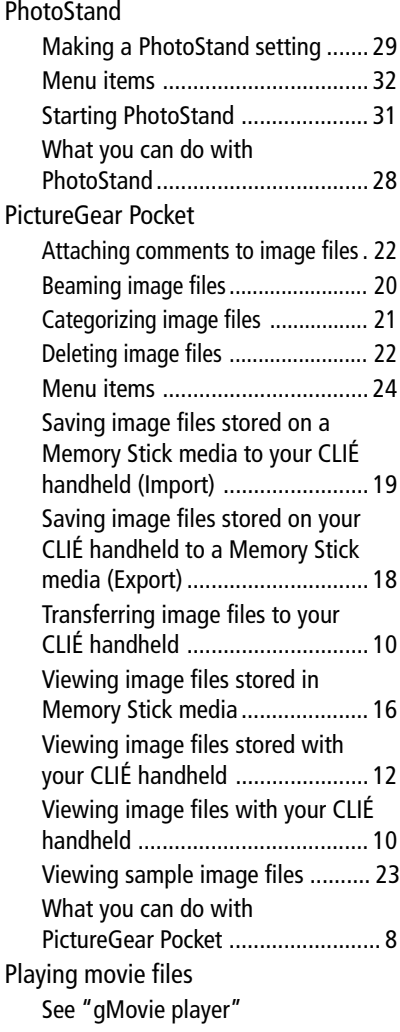

## **V**

Viewing image files See "PictureGear Pocket" Viewing world time See "World Alarm Clock"

## **W**

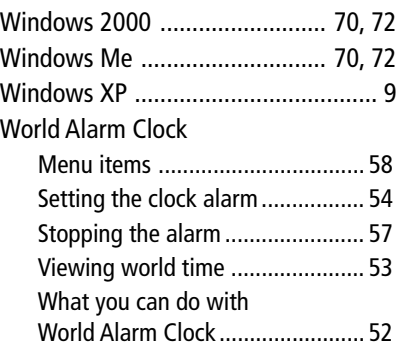

For the latest support information, check our official Sony CLIÉ Web site

**http://www.sony.com/clie/**

For information on accessories

**http://www.sonystyle.com/micros/ clie/accessories/index.html**

http://www.sony.net/